#### **Livoltek Website User Guide For Installer**

#### —Off grid Inverters

There are two ways to obtain a My Livoltek account for distributors and installers:

- 1. Contact your upper distributor or installer to create a new account for you.
- 2. Register your own account through Livoltek web platform.

## **A.Account Registration**

- 1. Before register an account in Livoltek website, please kindly check the URL whether it is the correct server for your region or not.
- For users in Asia, Latin America, Australia and other regions, please access to international server by accessing to below URL. https[://www.livoltek-portal.com/#/](http://www.livoltek-portal.com/%23/)
- For users in Europe, Middle East and Africa, please access to EU & MEA server by accessing to below URL. <https://evs.livoltek-portal.com/#/>
- 2. Choose 'Distributor/Installer' tab and click Register Now to create an account.

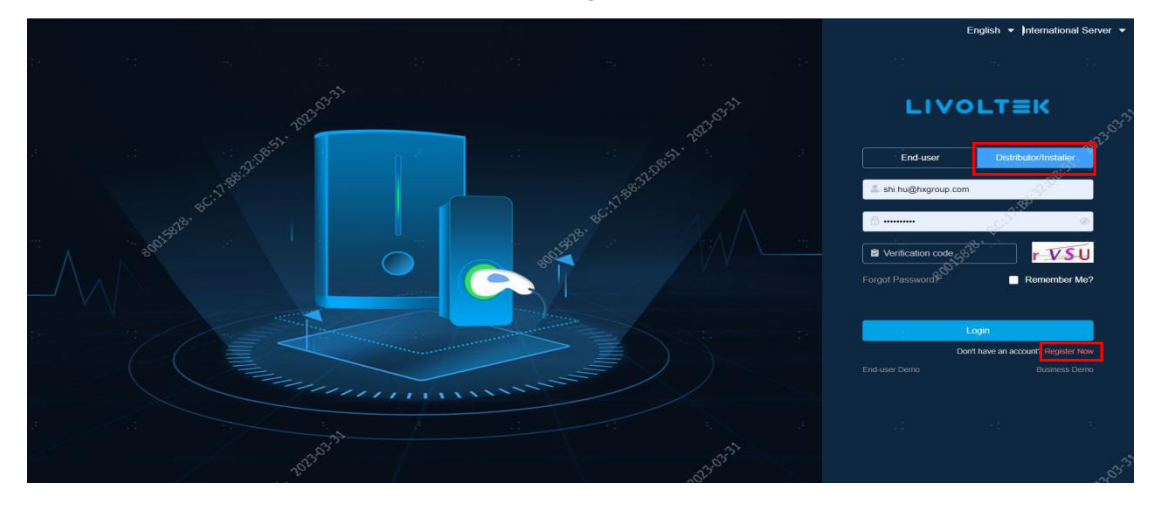

3. Fill in required information successively and click 'Register'.

**Tips:** Open your email and enter the verification code you receive after filling in the email address on your registration list.

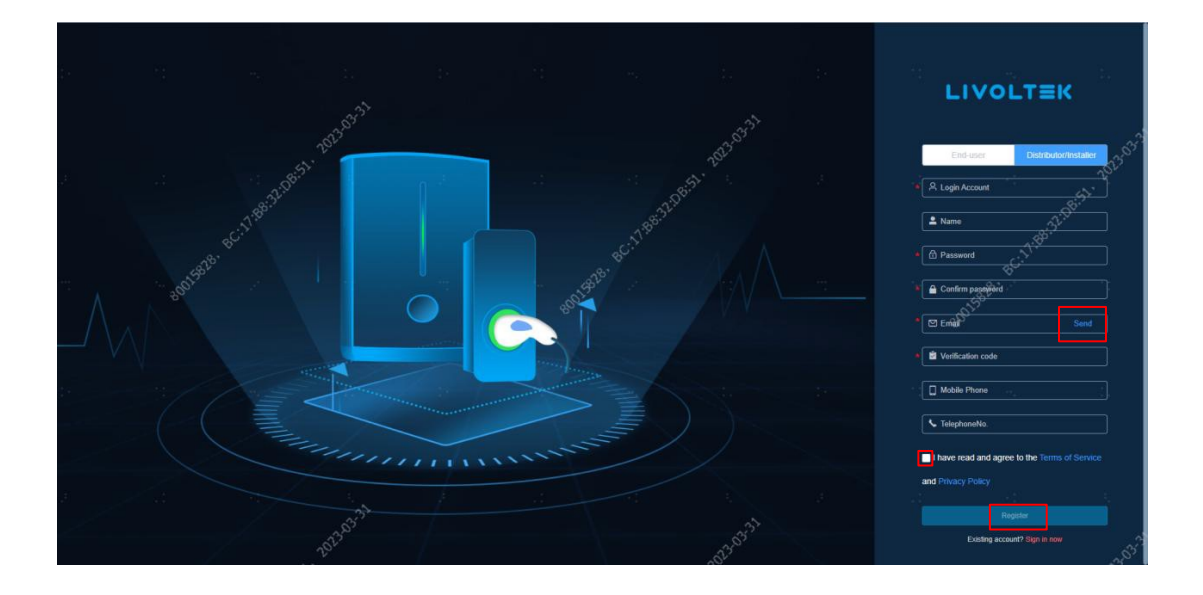

- 4. Go back to login page to enter account and password then click 'Login.'
- 5. Fill in the 'New organization' information table in turn and click 'submit' it. **Tips:**
	- $\overline{10}$  The 'Company Name' will be as your organization name.
	- ② If you don't have an upper-level organization, please input and search 'Livoltek'.)
	- ③ After you click 'Submit' button, please wait for Livoltek administrator to review, and pass your application. You can also contact our technical supporter to pass it quickly.

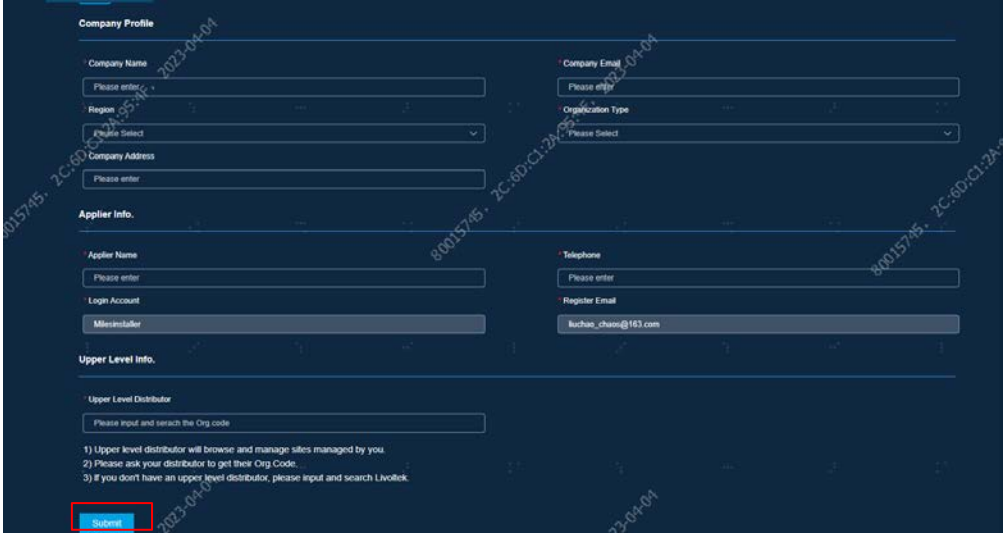

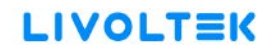

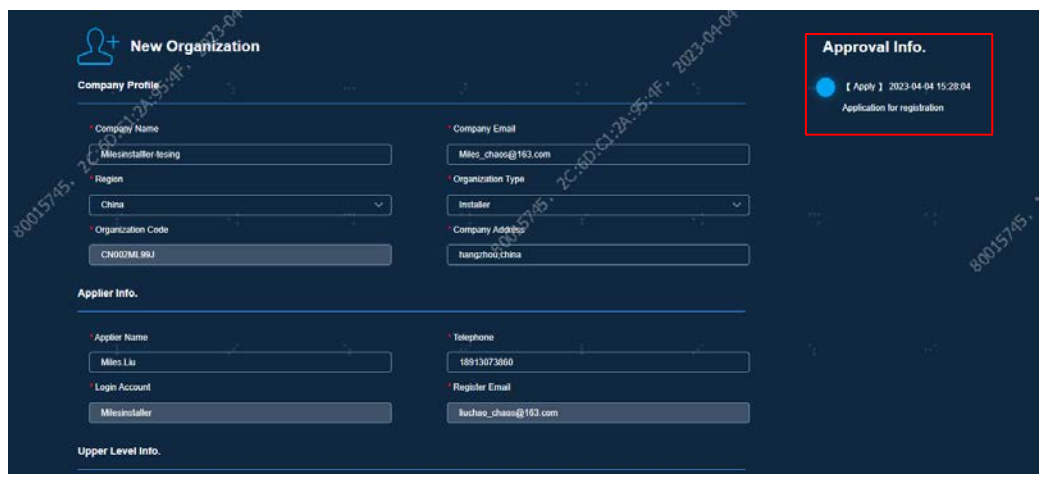

## **B. System Management**

After your application of registration is approved, you could log into your account. You will see the management page as below.<br>LIVOLTEK Homepage Big Board Sites

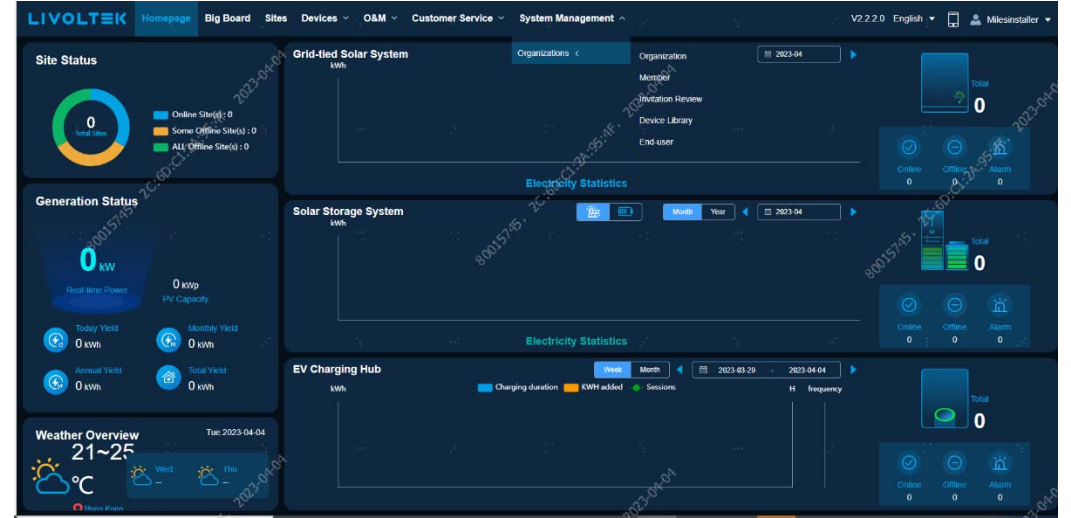

1. Create your lower-level organization if needed:

Click on 'System management" > "Organization" to access the page. Click on the "Add" button on the right side to add your next-level installer/distributor and create an account for them. Fill in the information and submit it. You will see your newly created installer/distributor on your page.

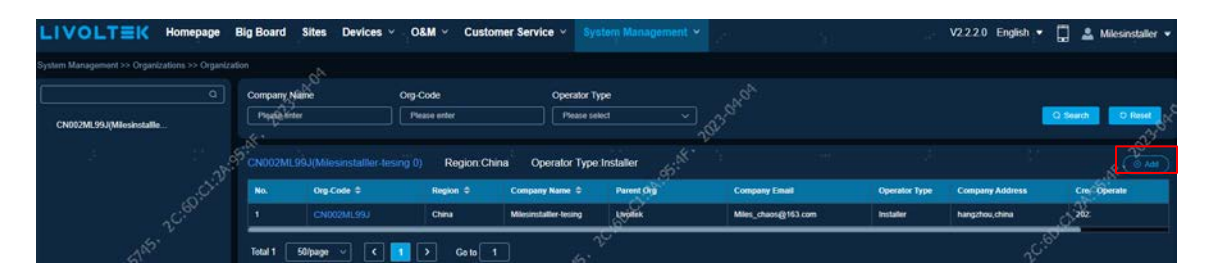

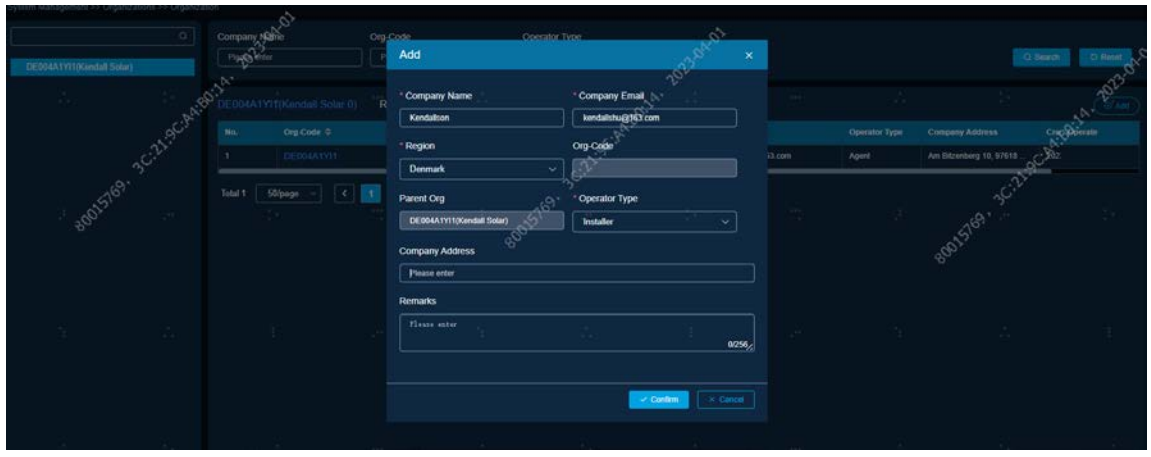

2. Add an administrator member for your organization:

Click on "System management" > "Member" to access the page. You can then add an administrator for them on this page. Once you have completed all the necessary information, the administrator will receive an email with their account and password to log in.

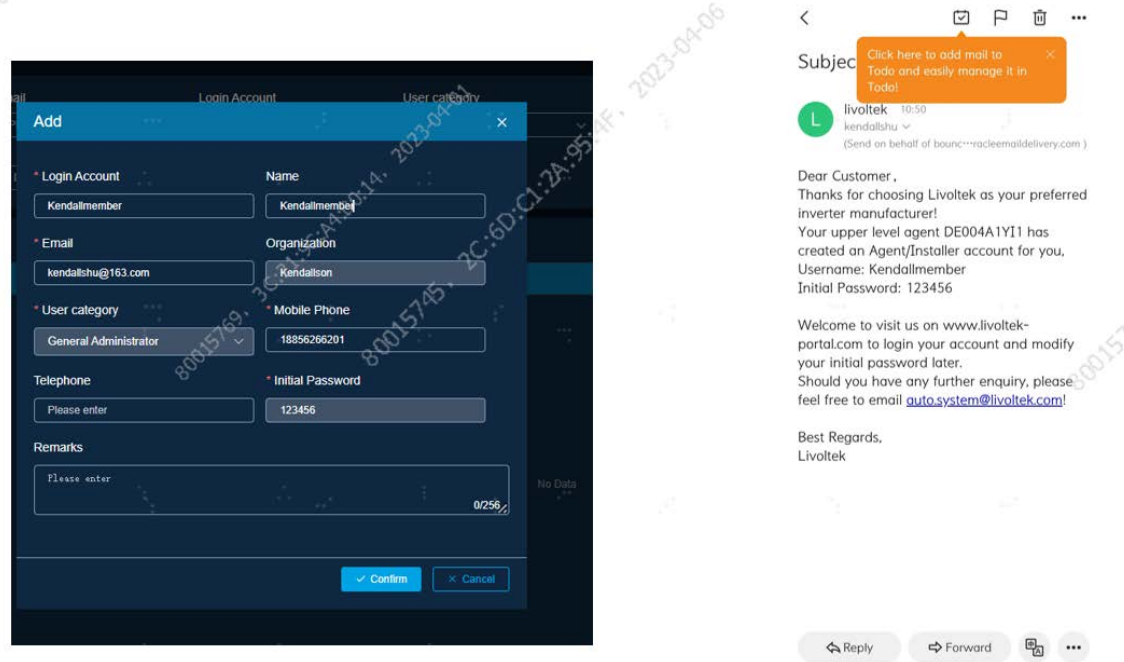

#### **Tips:**

The first member's role created is the general administrator by default. The second and subsequent member created can be chosen as different permissions customized.

# **C. Create Site(Plant)**

#### 1. Add Site:

Click on the "Site" page and select the "Add" option on the top left to add your end customer's information and create a new site for them.

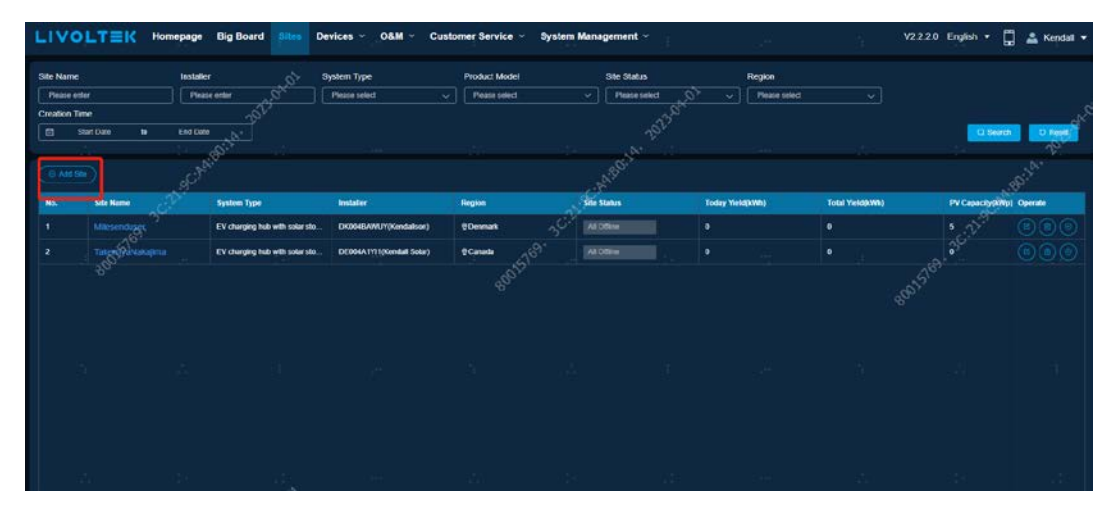

2. Fill the required information and submit it:

Click on "Customers info > Add" to fill in your end customer's information.

In this area, please input your customers' registered e-mail address. **(If the account hasn't been registered, please create it by step3 )**

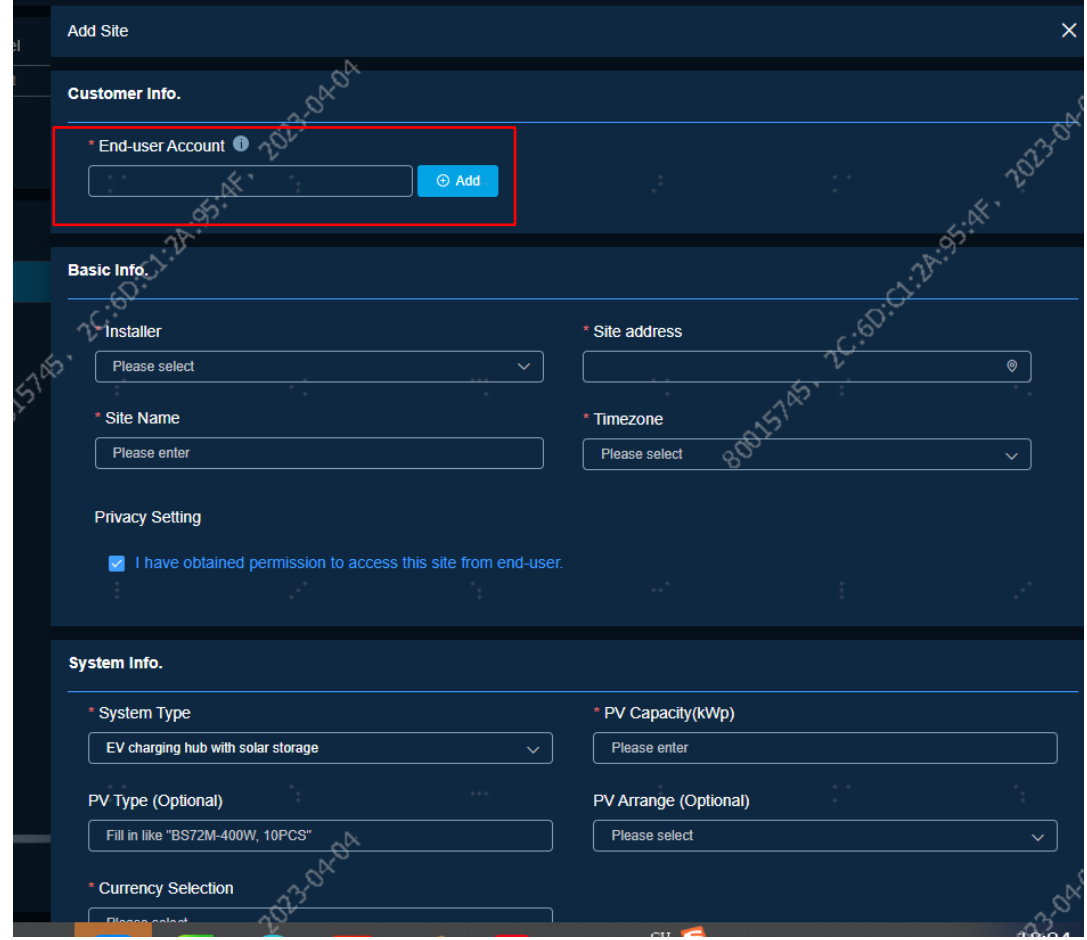

3. Create end-user account for your customer if not registered:

Click on "Customers info > Add" to fill in your end customer's information>Click "confirm" to submit it.

Fill in your end customer's information to create an end-user account for your customer with initial password **'Ltk123456'** which is unable to edit.

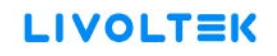

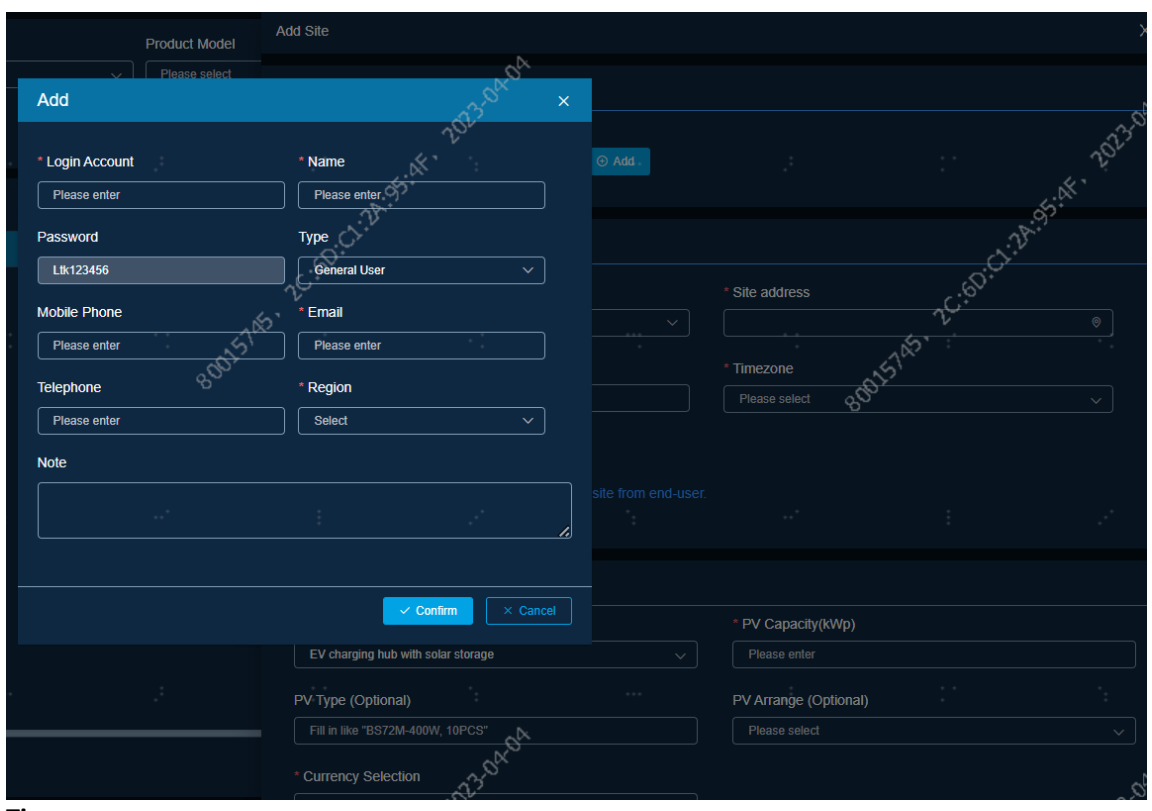

**Tips:**

- ① Please inform your customer to login account and change password in time after you create the site and add the devices for, he or she.
- ② **If the End-user Account can be retrieved via e-mail address, please refer to step2 and skip this.**
- 4. Fill in the required correct information when you complete the remaining contents and click "confirm" to submit it. Here are some points you should be aware of:
- Select "Residential solar energy storage(ess)" when you choose from "System type" in "system Info.", and if there are EV chargers besides inverters, select "Residential EV Charger with solar ess".

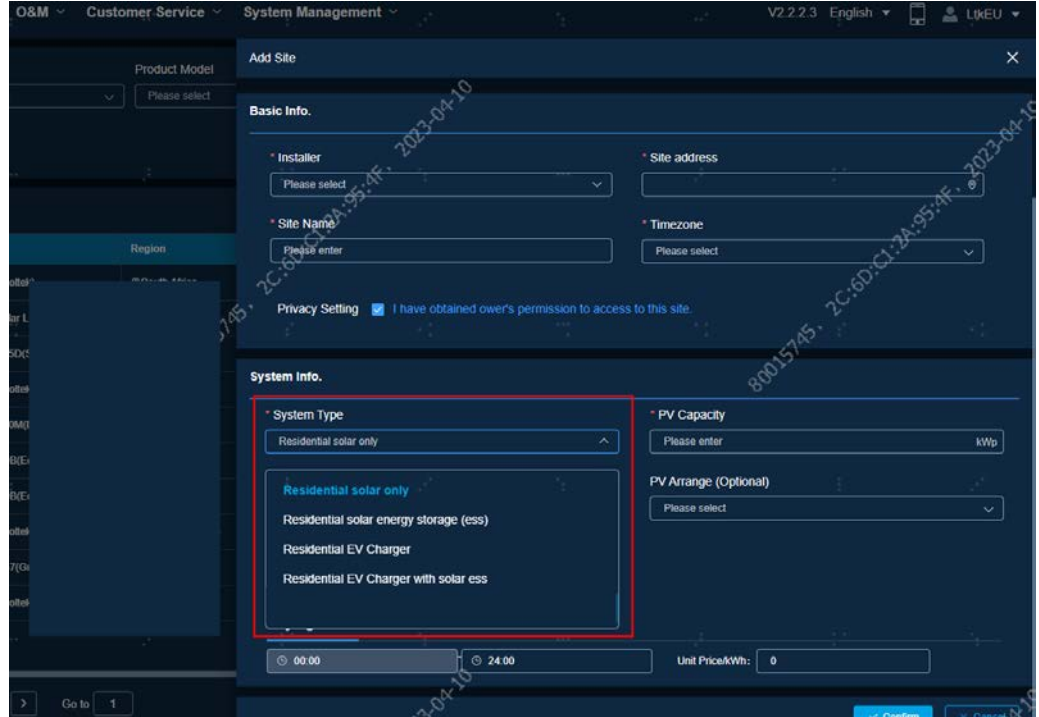

 Select the currency type from "Currency Selection" and fill 24 hours' time of use tariff in "Buying Tariffs" to set time-of-use tariff of your site.

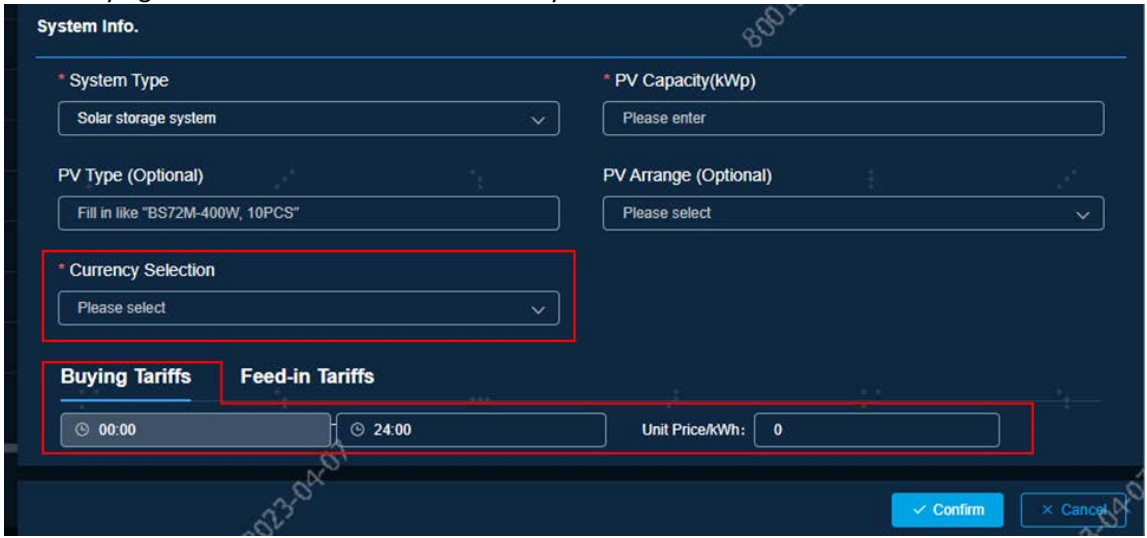

## **D.Add a device**

1. Click the "Add Device" icon (marked by the red circle at the right corner as below) and go to Step 3.

Also, you can click the site name (marked by a red box as below).

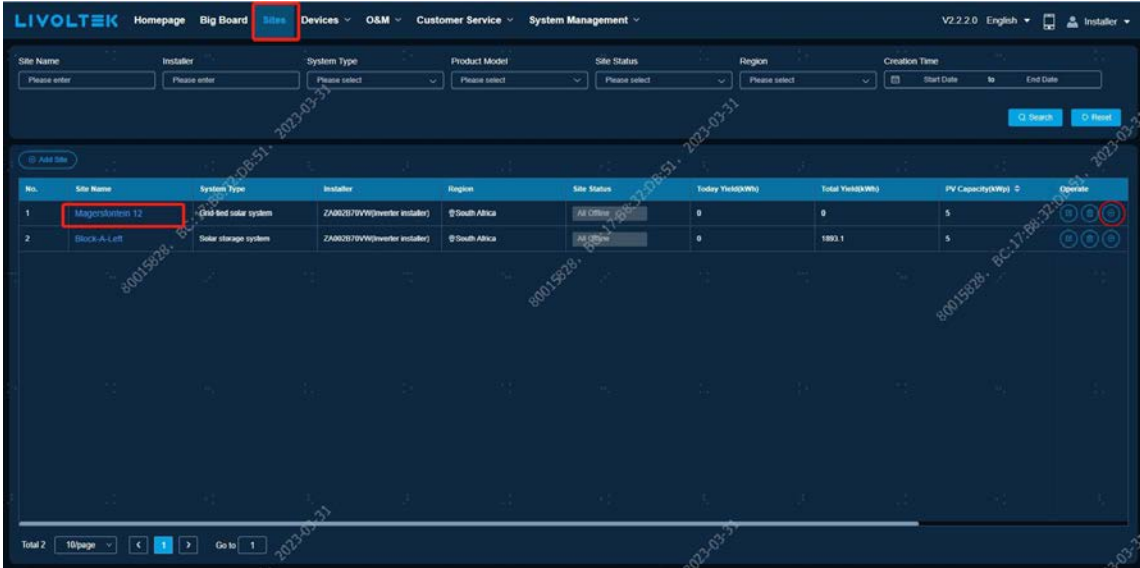

2. Click the Device Info and you can add the device.

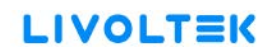

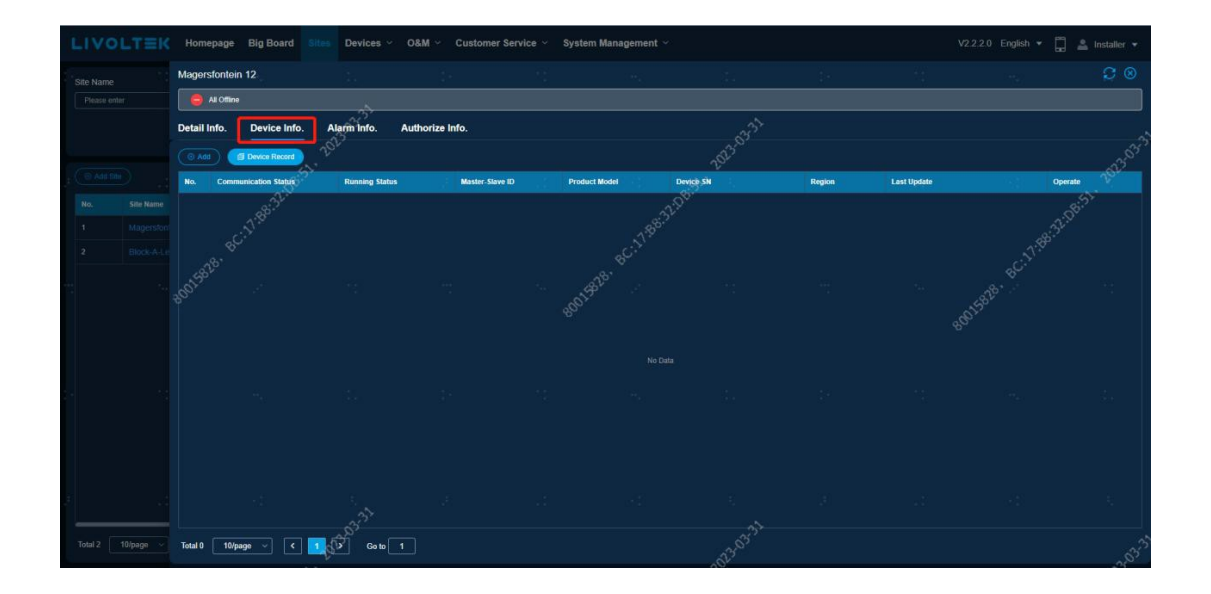

3. Click "Add" then you need to choose Product Model and enter Device SN at prompted message.

**Tips: The Product Mode and Device SN can be founded at the nameplate of the device .**

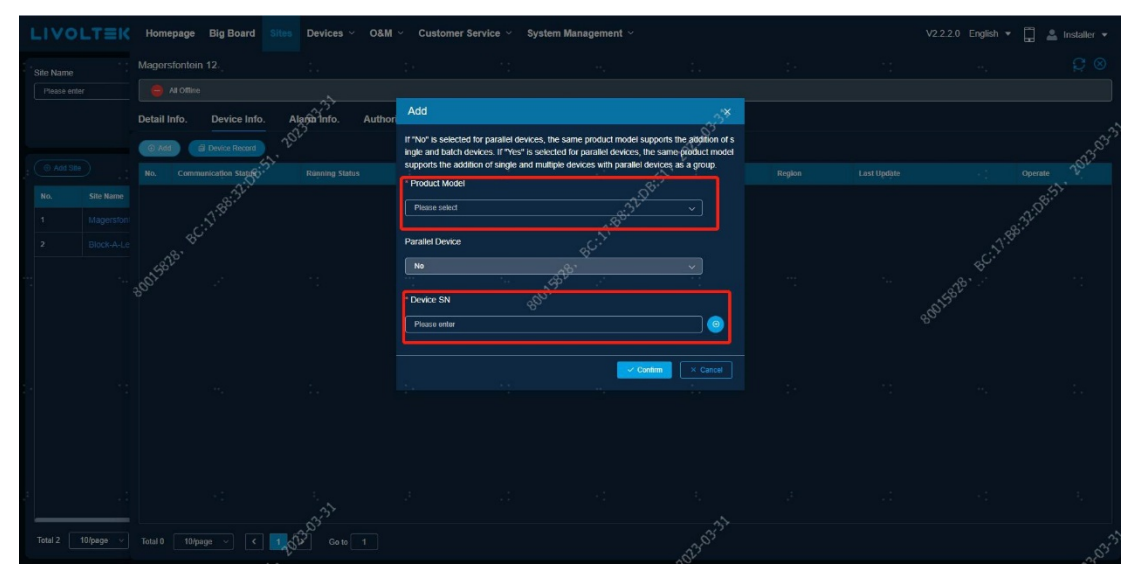

4. After you add device to the site successfully, then it will be displayed on the list.

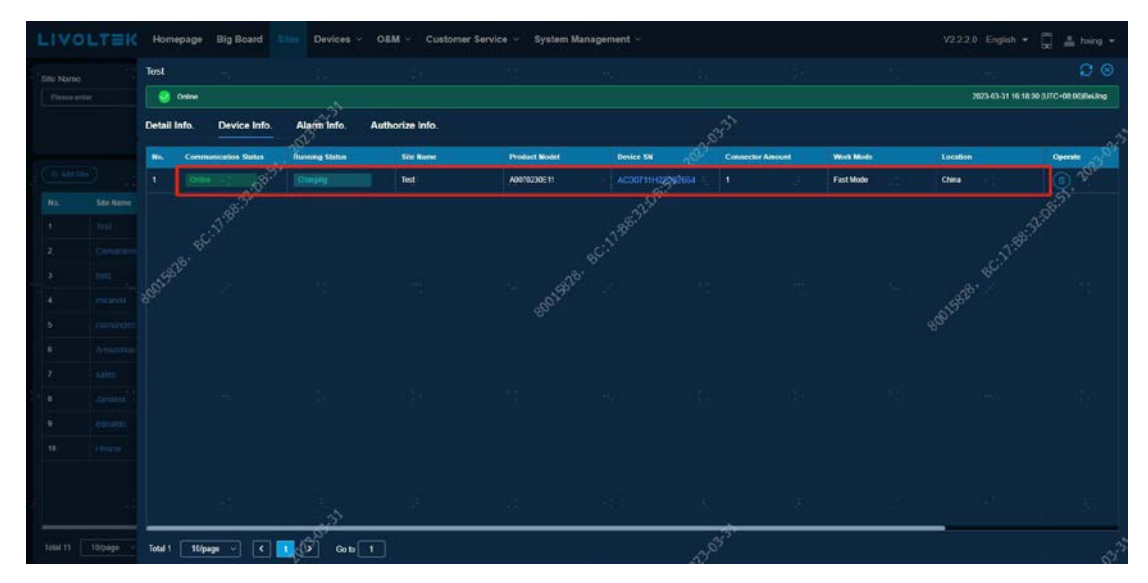

## **E. Web Function brief Introduction**

1. Check device running status.

Devices→ Inverter/ EV charger: Please select the device type which you want to check.

**Tips:** Here you can search and check the status of device.

Usually, only search device by device SN is enough to locate device.

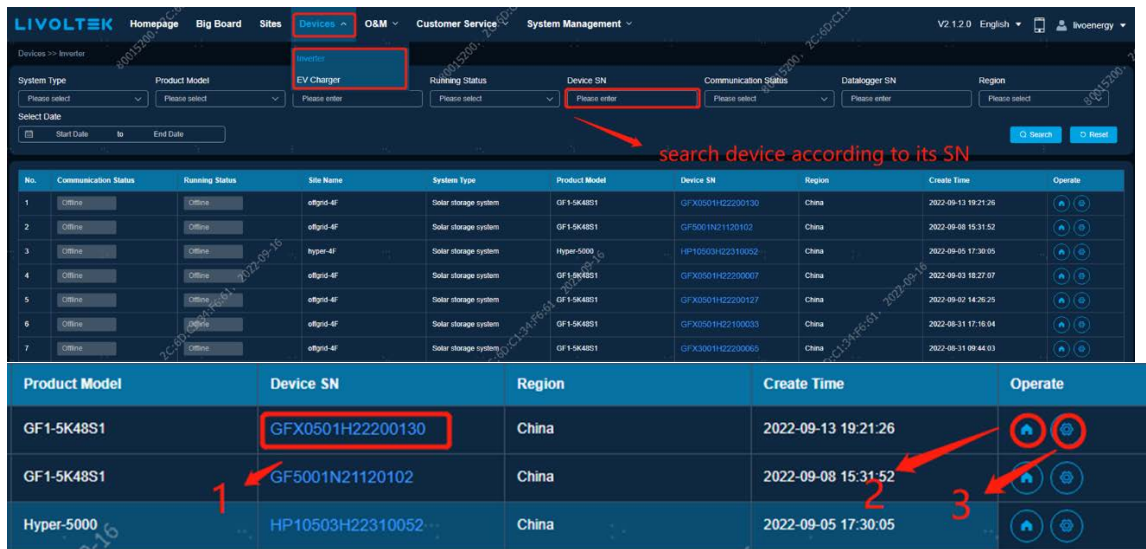

- ① Device SN: Click here to check device running status.
- ② Site Icon: Click here to check the site.
- ③ Operate Icon: Click here check/change some settings remotely.
- Real time information: In detail page all the information is real time information, and data uploads and refreshes both five minutes once. (You can click "refresh button" to update manually.)

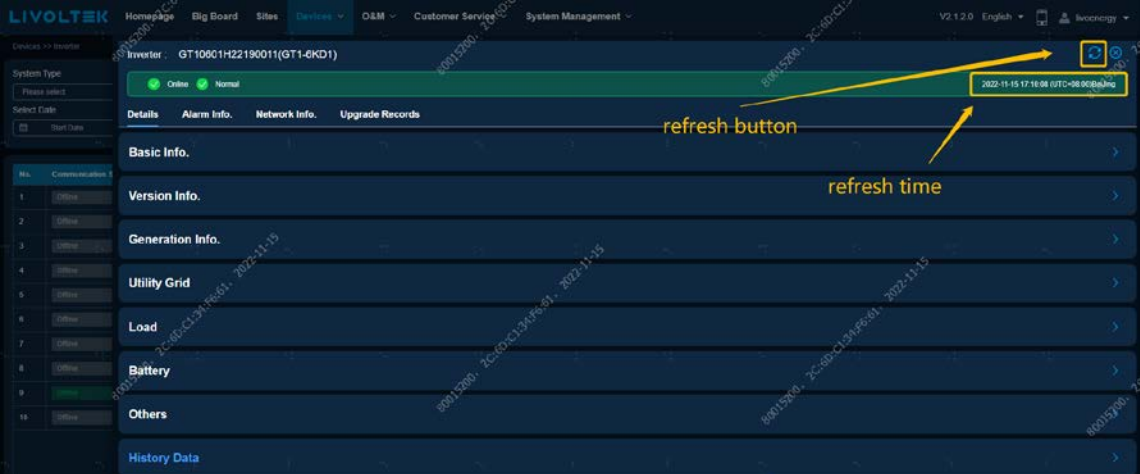

History data: Devices → Inverter/ EV charger → Details → History data. Select the date and parameters of device running as marked by red boxes as below:

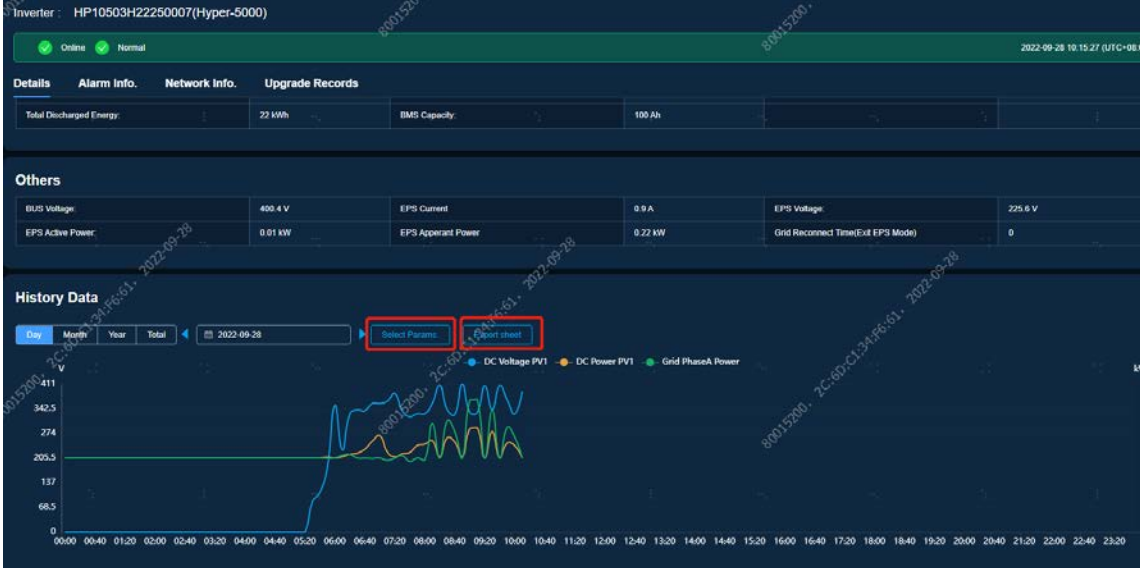

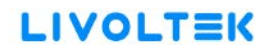

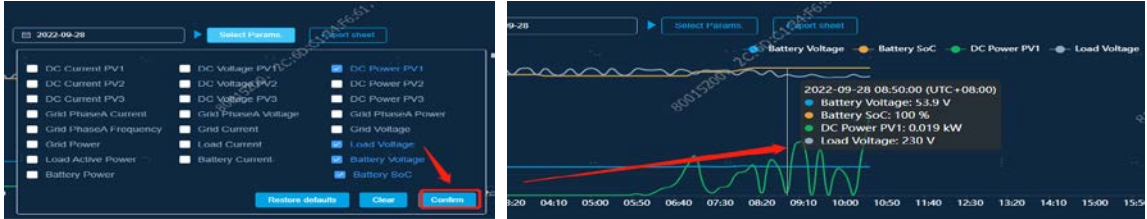

 Check the alarm by date, alarm type (notice or fault) and alarm level. Please follow the guidance by the photo show (step 1, 2, 3, 4 ) to search.

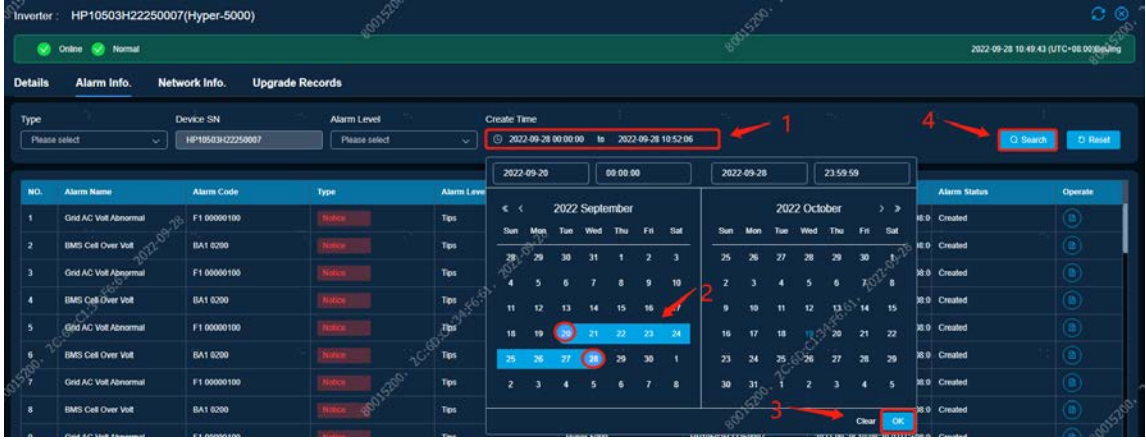

Check upgrade records. (Only have online upgrade records)

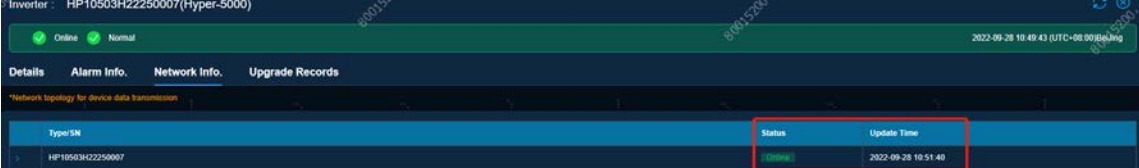

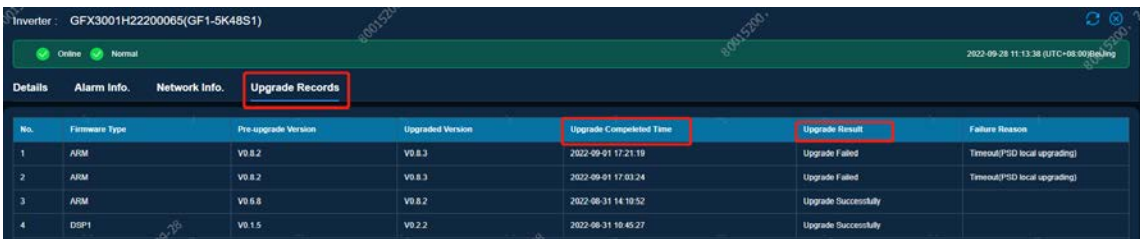

- 2. Check the site which this device in.
- Devices→ Inverter/ EV charger→ Device SN→ Site Icon:

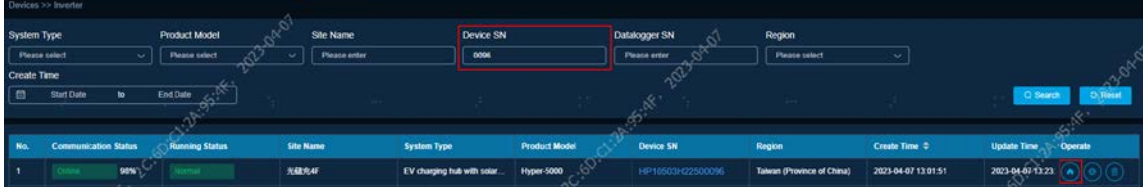

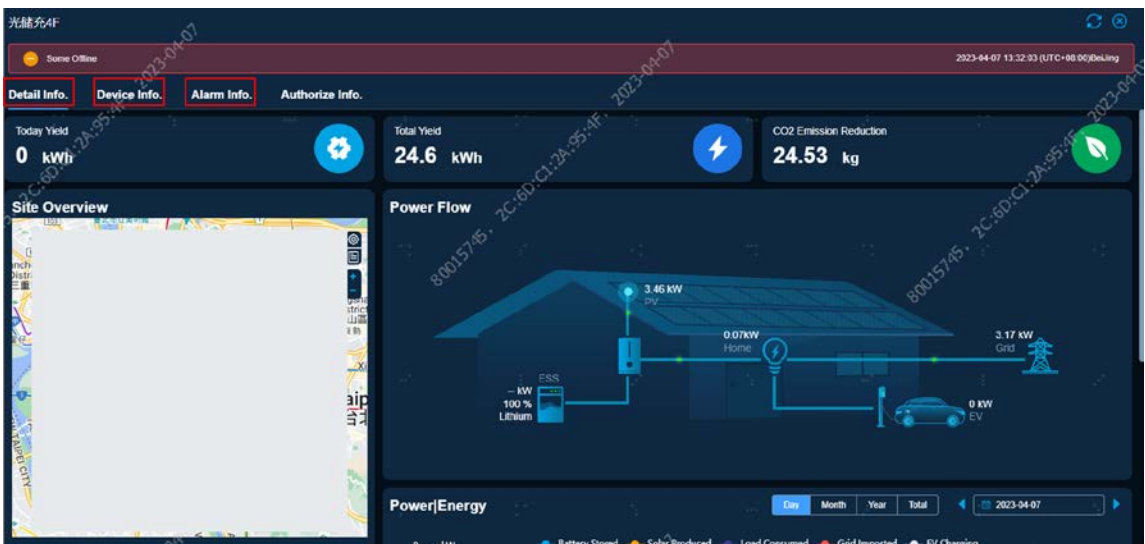

Detail Info—information related with this site Device Info—check all devices in this site Alarm Info—check all devices' alarm records

- 3. Organization management.
- $\bullet$  System management $\rightarrow$  organizations

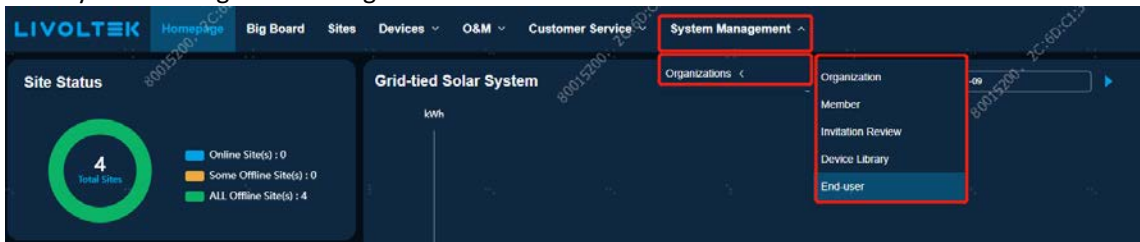

- Organization: Create a subordinate organization.
- Member: Add/Delete member in subordinate organization.
- Invitation review: Agree or reject application from your agent/installer.
- Device library: Add device to check online status no matter you are installer or not.
- End-user: Create or delete end-user account.
- System management → organizations→ organization

Add an agent/installer organization under your own organization as picture below shows:

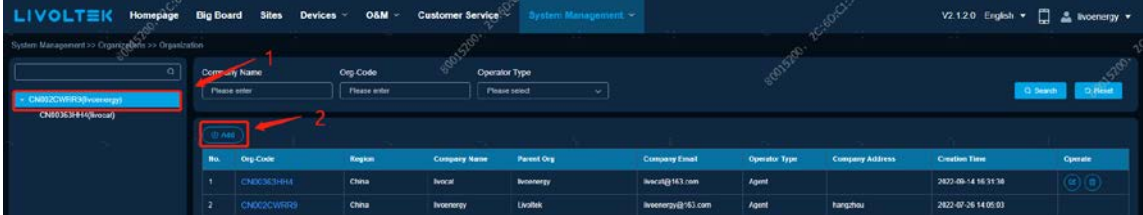

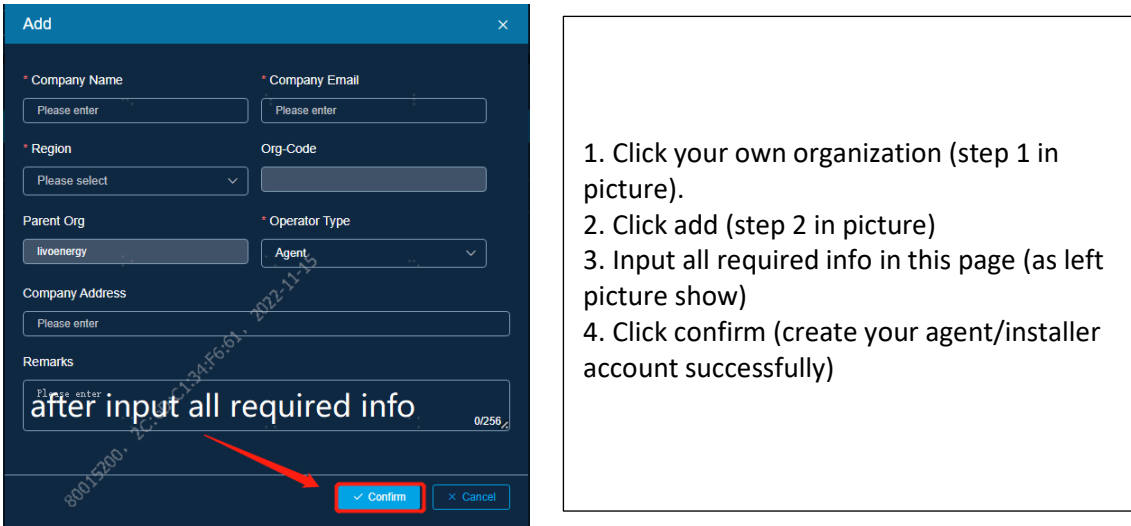

 System management → organizations→ member ① Click target organization and 'Add'.

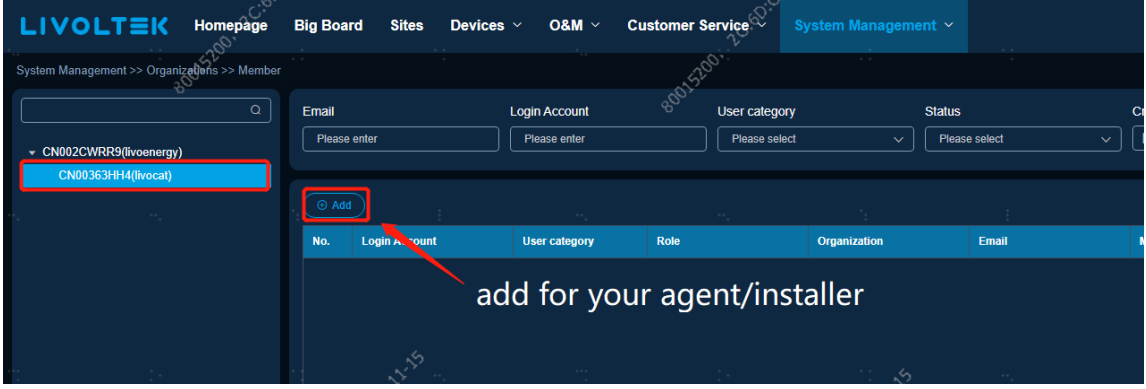

② Fill the information and select the roles for member account.

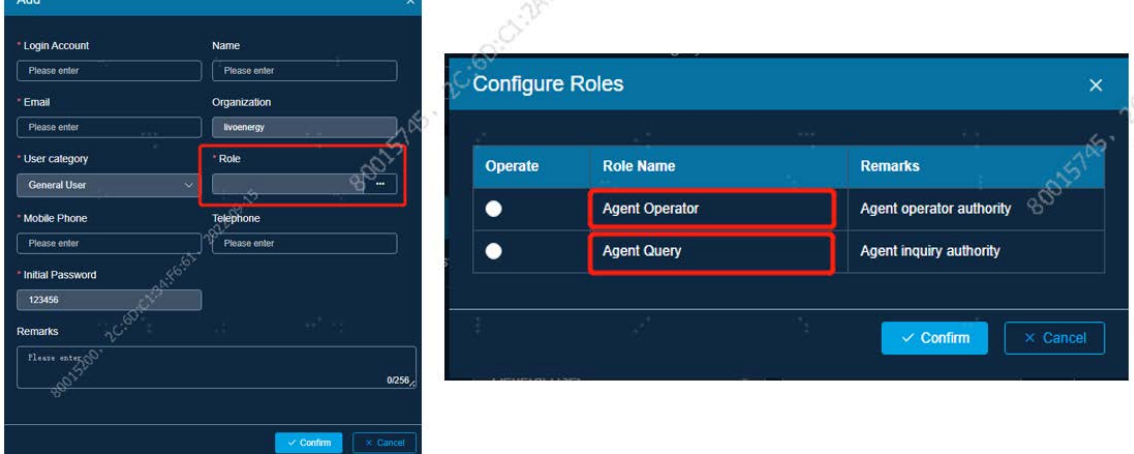

**Tips:** Agent operator have right to delete or add device for customers; Agent query only have right to check the device information.

 $\bullet$  System management  $\rightarrow$  organizations $\rightarrow$  end-user

You can create end-user account for custom (Don't need verification code from customers).Also, can edit custom information ,delete end-user account or reset password(if they forget.)

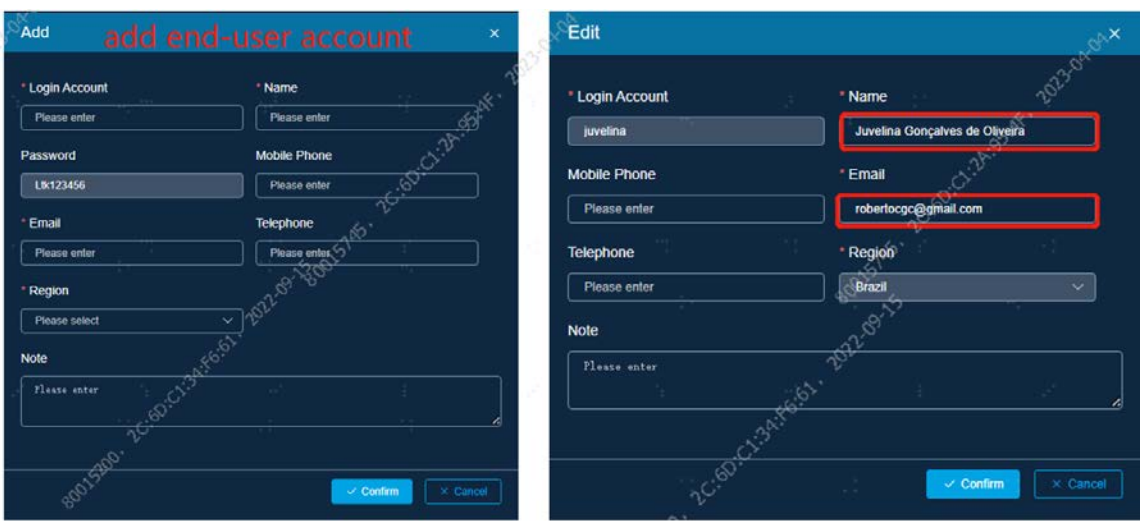

- System management → Organizations→ Invitation review
- Here are the applications of account registration from your lower-level agent/installer.

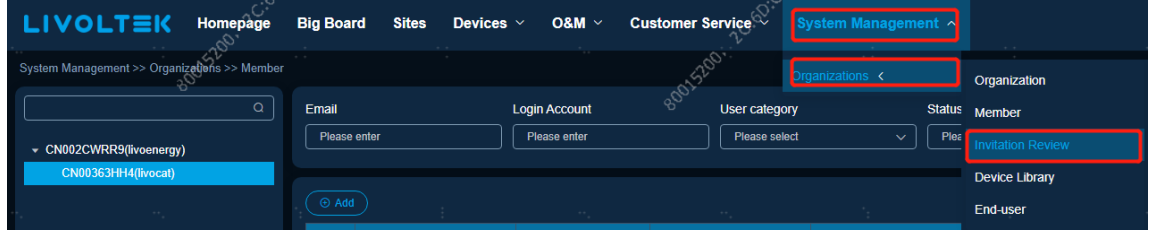

Click the icon marked by the red circle to check Registration Application.

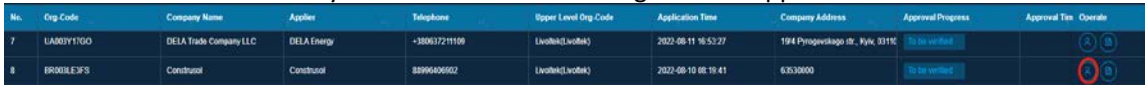

After confirming the application info, click "Agree" to pass it or click "Disagree" to refuse.

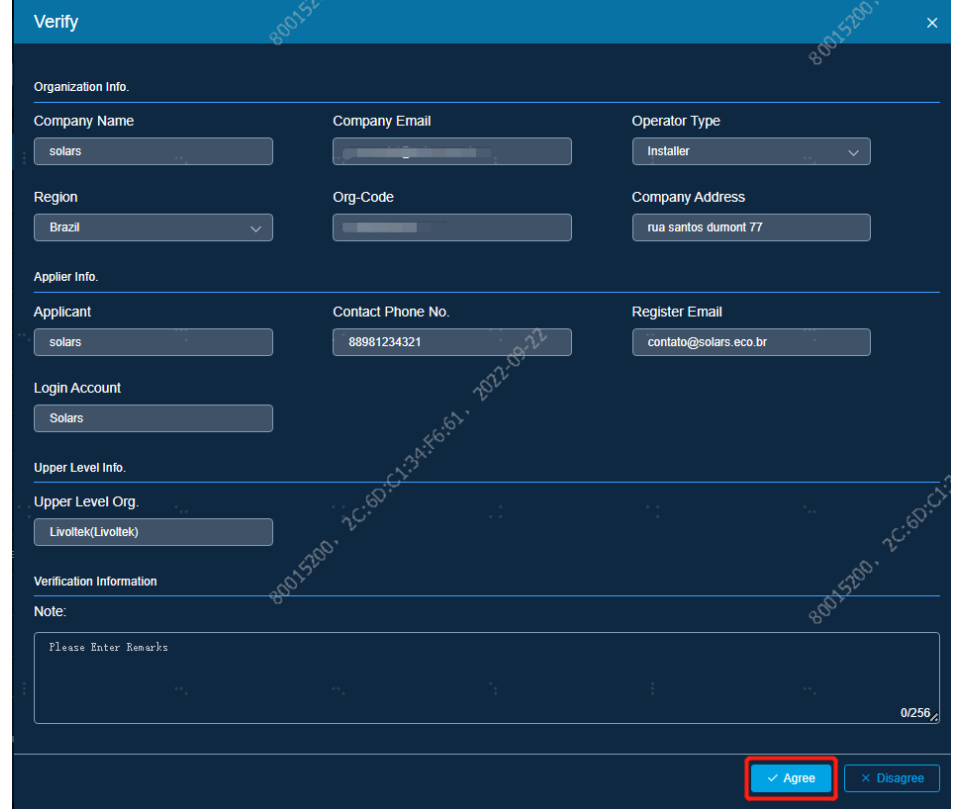

#### 4. Web style selecting.

Dark mode/Light mode switch

You can click the right corner menu icon to select different web style.<br> $\mathsf{LIVOLTEK}$  Homewike Big Board Stes Devices and Customer Serrica<sup>no System Management</sup>

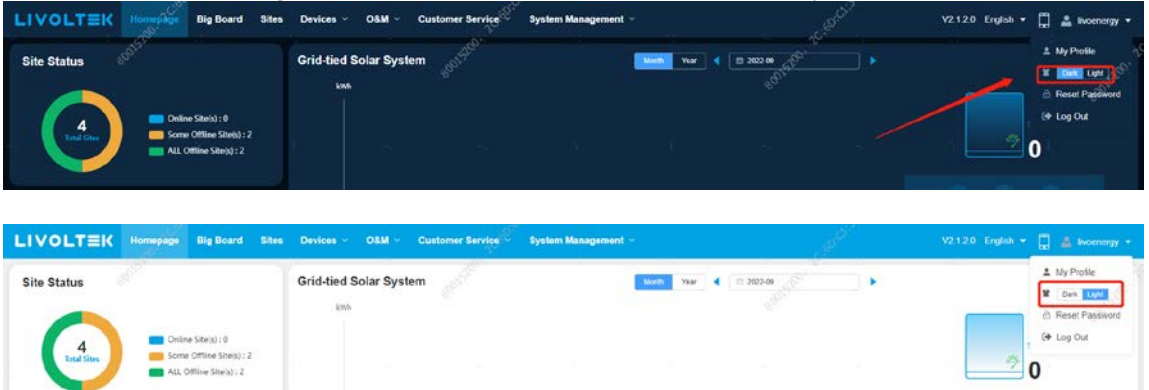